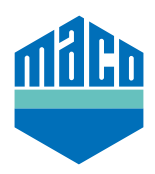

## Integration Instructions - SYMCON gateway

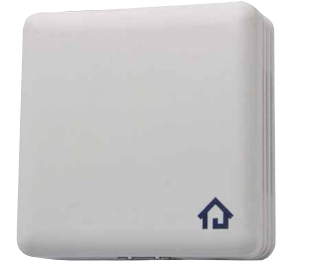

- › Pre-requisite for the integration is the use of a Symcon Symbox, as well as the EnOcean-capable extension "EnOcean LAN Gateway" (www.symcon.de).
- › The software **"IP-SYMCON"** must be installed on a PC or other end device.
- > In the object tree of the IP-Symcon administration console, open the "**Enocean Configurator**". Click "Create" to create a new device.

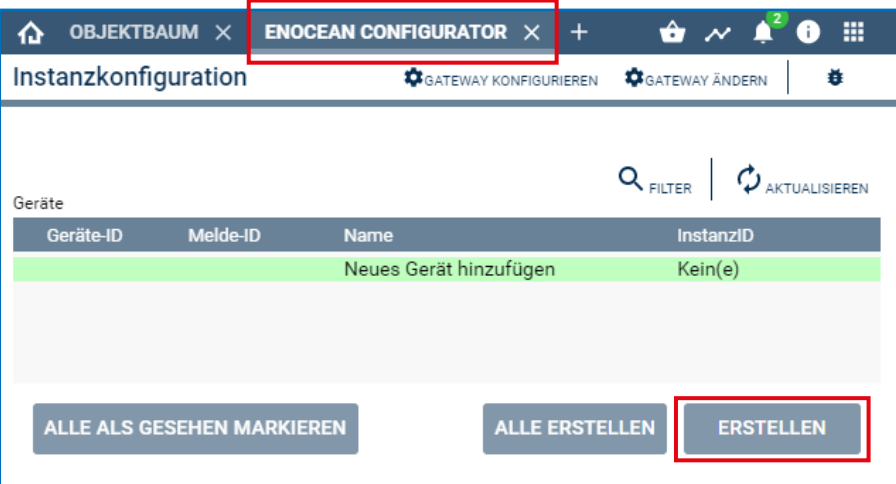

› Select the sensor from the drop-down menu **(A5-14-01 for eTronic or A5-14-0A for mTronic)** and confirm with **OK**.

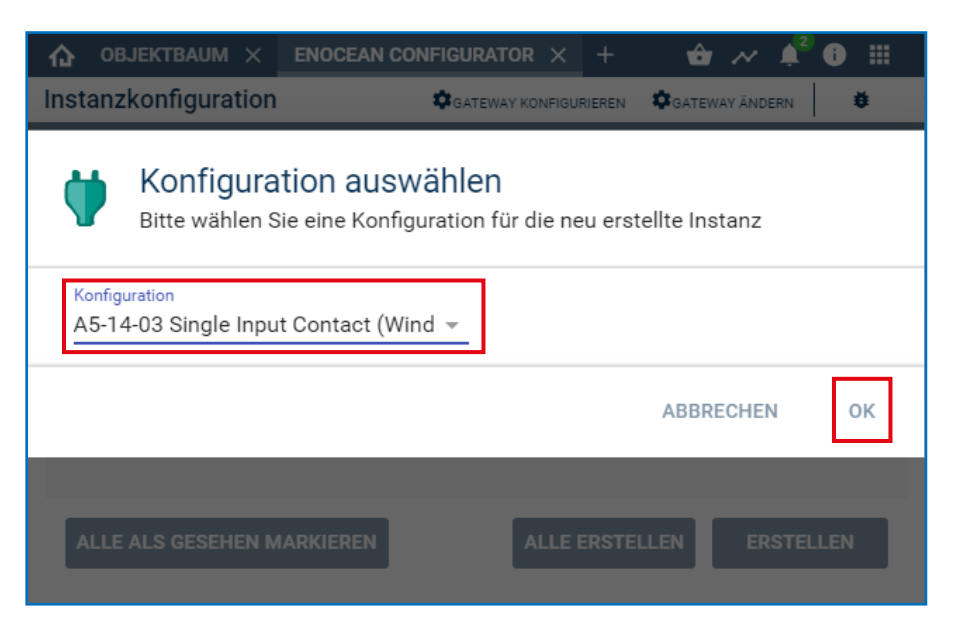

> Select the device you just created and open the configuration page with the "Configure" button.

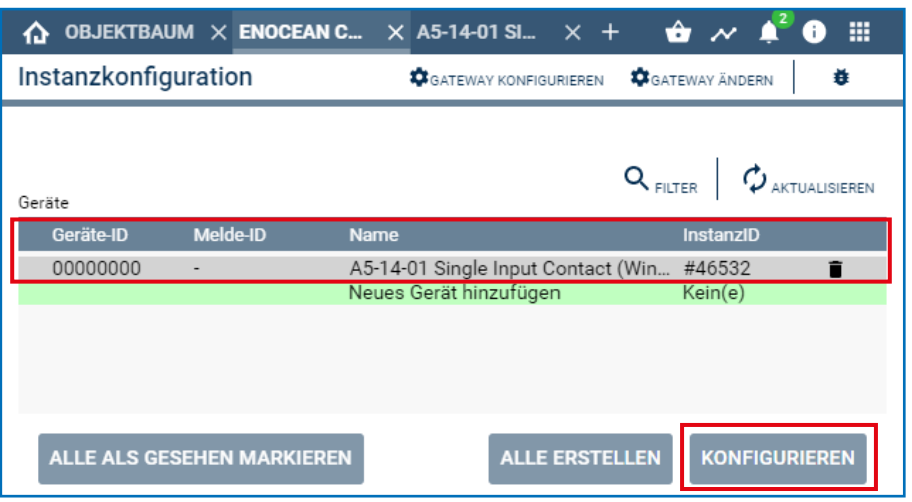

> In the configuration page, use the "Search button" to open the pop-up window for searching.

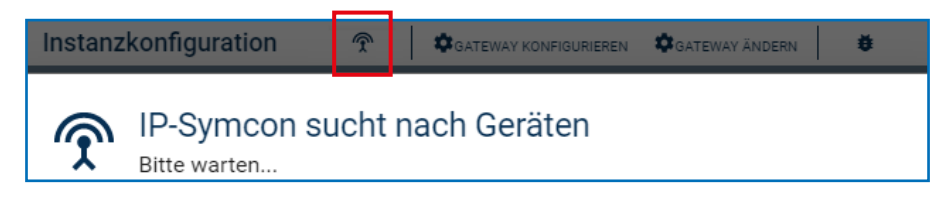

› **Teach the sensor multiple times** (as per the instructions = magnet via reed contact or press briefly 3 times) until the Device ID is displayed. **Select this Device ID** and confirm with **OK**.

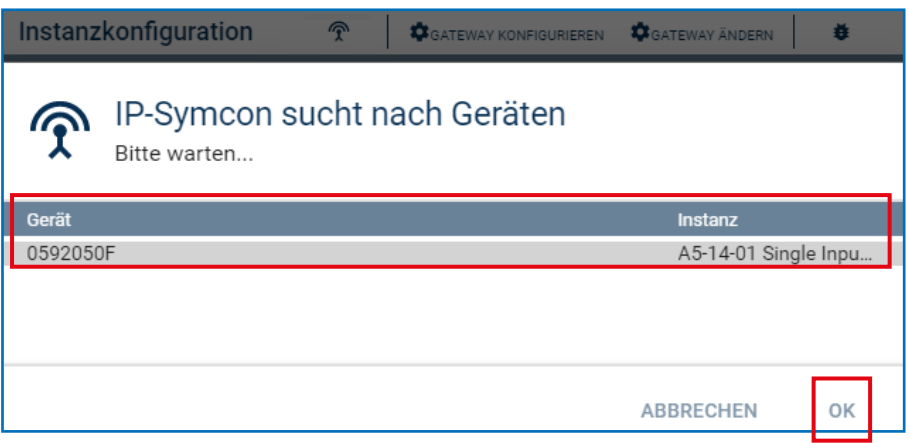

› Check whether the ID is no longer 00000000, but the **ID of the taught device** and apply the **changes**.

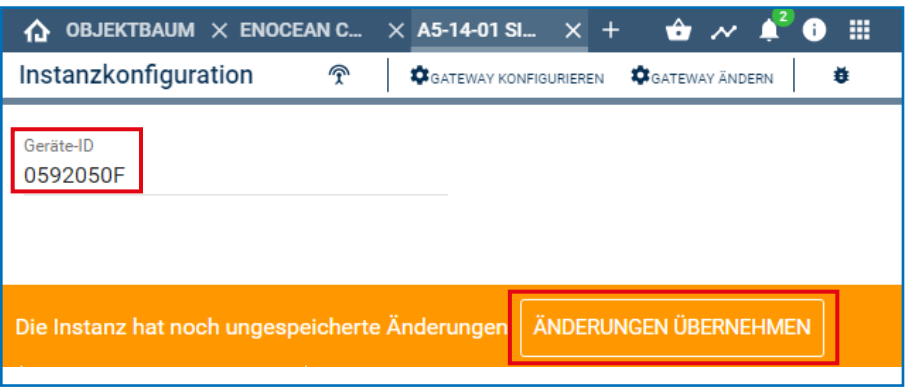

› Then, the set up device is located in the object tree and the status is displayed.

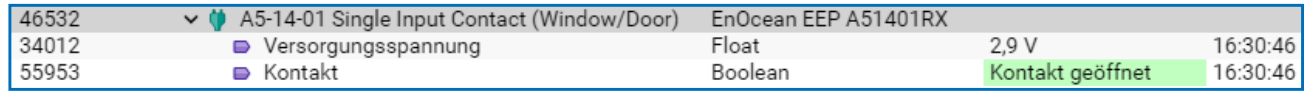

› Check the sensor by operating the window. If status messages are not correct, check the mode set or the installation position of the sensor.

Are you having unexpected integration difficulties? Other questions and suggestions? Please contact Symcon directly: www.symcon.de

Many questions are also answered in the extensive community: https://community.symcon.de/

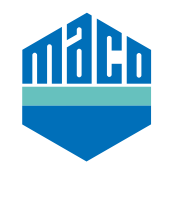

**MACO near you:**

www.maco.eu/contact

**TECHNOLOGY IN MOTION**

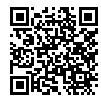

This print document is constantly being revised. The current version can be found at https://www.maco.eu/assets/759411 or by scanning the QR code.

Created: 10/2021 Order No. 759411 All rights and amendments reserved.